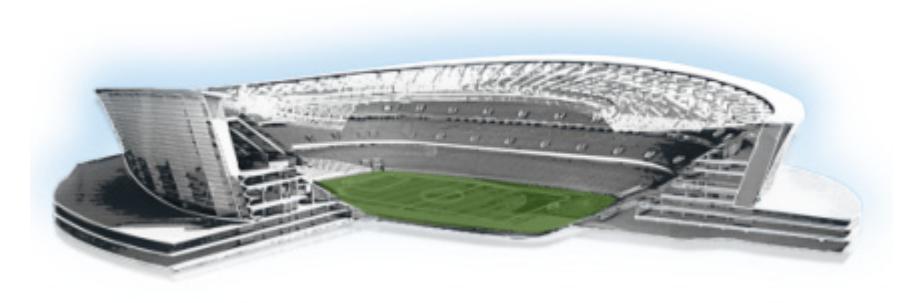

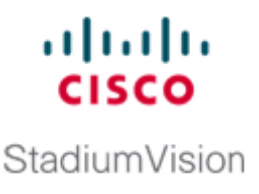

# **Upgrading the SV-4K and DMP-2K Firmware**

#### **First Published: May 16, 2016**

Note This module describes how to upgrade the firmware for Cisco StadiumVision Director Release 4.1. If you are deploying an SV-4K or DMP-2K media player for the first time, see also the *[Cisco StadiumVision](http://www.cisco.com/c/dam/en/us/td/docs/Sports_Entertainment/StadiumVision/Director/design/guides/4_1/sv-deploy-guide-sv4k-4-1.pdf

)  [SV-4K Media Player Deployment Guide](http://www.cisco.com/c/dam/en/us/td/docs/Sports_Entertainment/StadiumVision/Director/design/guides/4_1/sv-deploy-guide-sv4k-4-1.pdf

)*.

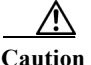

**Caution** Immediately after installing Cisco StadiumVision Director Release 4.1, you must configure the new auto-registration settings in the Management Dashboard. Failure to perform this configuration can cause the media player to repeatedly boot.

The SV-4K and DMP-2K firmware is not provisioned the same way as the Cisco DMP 4310G. The primary difference is that the SV-4K and DMP-2K firmware upgrade is not initiated from the Management Dashboard, but is done automatically when the device starts up or reboots.

Each time the SV-4K or DMP-2K device is powered on or reboots, a compliance check is done against the firmware that is loaded on the device against the Cisco StadiumVision Director auto-registration settings. If the firmware versions do not match, the device initiates a firmware upgrade automatically.

In Cisco StadiumVision Director Release 4.1, the SV-4K and DMP-2K media players require that a minimum—or *base—*firmware version is provisioned before they can be upgraded to the *production* firmware version supported in Cisco StadiumVision Director Release 4.1.

A new auto-registration configuration requirement and feature is introduced to ensure that this required firmware upgrade sequence is automatically preserved for affected media players in the system.

With proper configuration, the system upgrades existing media player firmware to the pre-requisite or base firmware versions automatically before provisioning the production firmware version supported in Release 4.1.

### **Contents**

 $\mathbf I$ 

- **•** [Prerequisites, page 70](#page-1-0)
- **•** [Provisioning Tasks, page 70](#page-1-1)

Ι

### <span id="page-1-0"></span>**Prerequisites**

Before you upgrade the DMP firmware, be sure that the following requirements are met:

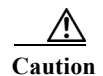

**Caution** For initial deployment of a new DMP-2K, be sure that:

—No other accessories are attached to the DMP-2K.

—You are using standard Category 5e or 6 cabling up to 100 m in length.

- **•** You have read the *[Cisco StadiumVision Release Notes for Release 4.1](http://www.cisco.com/c/en/us/td/docs/Sports_Entertainment/StadiumVision/Director/release/notes/4_1/SV-Director-Relnotes-4-1.html
)* to obtain the latest information and to verify the supported SV-4K firmware upgrade paths.
- **•** The Connected Stadium switch is configured, including the required LLDP for proper POE+ operation.
- A DHCP server has been configured with required Option 60 and Option 43 properties.

For more information, see the *Cisco Connected Stadium Design Guide* available to qualified Cisco StadiumVision partners.

## <span id="page-1-1"></span>**Provisioning Tasks**

To provision the SV-4K firmware, complete the following tasks:

- **•** [Downloading the SV-4K and DMP-2K Firmware, page 70](#page-1-2) (required)
- **•** [Uploading the SV-4K and DMP-2K Firmware to Cisco StadiumVision Director, page 71](#page-2-0) (required)
- **•** [Configuring the SV-4K and DMP-2K for Auto-Registration, page 72](#page-3-0) (required)

### <span id="page-1-2"></span>**Downloading the SV-4K and DMP-2K Firmware**

The SV-4K and DMP-2K media player firmware image is not bundled with the Cisco StadiumVision Director software.

لبكم

**Tip** Be sure to download the firmware to a device that you also can use to access the Cisco StadiumVision Director software.

### **Downloading the SV-4K and DMP-2K Production Firmware**

**To download the SV-4K and DMP-2K production firmware, go to:**

<https://www.brightsign.biz/downloads/dmp-firmware-download-6083-0516>

### **Downloading the SV-4K and DMP-2K Base Firmware**

If you do not already have one of the required base firmware versions uploaded to Cisco StadiumVision Director, you must download the firmware image separately from a password-protected site and then upload it to Cisco StadiumVision Director.

Contact your Cisco Systems representative for the "How to Download SV-4K Firmware" document, available to qualified Cisco StadiumVision partners.

### <span id="page-2-0"></span>**Uploading the SV-4K and DMP-2K Firmware to Cisco StadiumVision Director**

After you have obtained the SV-4K firmware image from the external vendor, you must upload the image to Cisco StadiumVision Director.

Λ

**Caution** Beginning in Cisco StadiumVision Director Release 4.1, you must be sure that the following two firmware versions are uploaded to the Cisco StadiumVision Director server:

*Base* **firmware version**—Any of the following 5.1-based firmware: 5.1.52, 5.1.65, or 5.1.68.1

*Production* **firmware version**—6.0.83

 $\mathbf I$ 

**Note** You only go to the Firmware Upgrade page in the Management Dashboard to upload the firmware. You *do not* run the command to provision the software on the SV-4K or DMP-2K (like you do for the Cisco DMP 4310G). Each time the device powers on or reboots, a compliance check is done against the firmware that is loaded on the device against the Cisco StadiumVision Director auto-registration settings. If the firmware versions do not match, the SV-4K or DMP-2K initiates a firmware upgrade automatically.

**To upload the SV-4K and DMP-2K firmware, complete the following steps:**

- **Step 1** From the device where you downloaded the firmware, log into Cisco StadiumVision Director as an administrator.
- **Step 2** Go to the **Management Dashboard** > **DMP and TV Controls** > **DMP Install** > **Firmware Upgrade**.

ן

**Step 3** Select the **SV-DMP Parameters** tab and click the upload icon.

*Figure 1 SV-4K and DMP-2K Firmware Upload*

**Step 4** Navigate to the firmware image file and click **OK**.

An upload status string appears at the bottom of the screen that indicates when the firmware upload is complete.

### <span id="page-3-0"></span>**Configuring the SV-4K and DMP-2K for Auto-Registration**

Before the firmware can be provisioned to the SV-4K or DMP-2K media player, it must be uploaded to Cisco StadiumVision Director, and then configured in the auto-registration settings.

**To configure the SV-4K for auto-registration, complete the following steps:**

**Step 1** From the Management Dashboard, go to:

#### **SV Director Configuration** > **System Configuration** > **Auto Registration Settings**.

**Step 2** In the Configuration Property panel, find and configure the following properties shown in [Figure 2](#page-4-0) and according to [Table 1](#page-4-1).

**Note** Be sure that you configure both the "Firmware image to use" and "init.version" properties *and* the "Base firmware image to use" and "base.version" properties that are labeled for the SV-4K and DMP-2K.

- **•** Firmware image to use (SV-4K, DMP-2K)—Select from dropdown box.
- **•** init.version (SV-4K, DMP-2K)—Type the version.
- **•** Base firmware image to use (SV-4K, DMP-2K)—Select from dropdown box.
- **•** Base.version (SV-4K, DMP-2K)—Type the version.

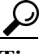

 $\mathbf I$ 

**Tip** If you have just uploaded the firmware image, you need to click the Refresh icon next to the drop-down box for the new file to appear.

#### <span id="page-4-0"></span>*Figure 2 Firmware Image and Version Properties Required to Provision the SV-4K and DMP-2K*

| <b>SV Director Configuration</b>                    |                                                |
|-----------------------------------------------------|------------------------------------------------|
| <b>Configuration Property</b>                       | Value                                          |
| Enable Auto Registration                            | true                                           |
| Enable Auto Provisioning                            | true                                           |
| Automatically map DMP to location                   | yes                                            |
| Override manually mapped location                   | no                                             |
| Attempt to map to location during Health<br>Pollina | no                                             |
| Attempt to map to location during<br>GetStatus      | Production<br>no<br>firmware fields            |
| Maximum Provisioning attempts per DMP               | з                                              |
| Firmware image to use (SV-4K, DMP-2K)               | DMP-SV4K-6.0.83.bsfw                           |
| init.version (SV-4K, DMP-2K)                        | 6.0.83                                         |
| Base firmware image to use (SV-4K, DMP-<br>2K)      | DMP-SV4K-5.1.68.1.bsfw                         |
| base.version (SV-4K, DMP-2K)                        | 5.1.68.1                                       |
| Firmware image to use (DMP-4310)                    | DMP4310-5.                                     |
| init.version (DMP-4310)                             | Prerequisite<br>5.4(1)RB(2)<br>firmware fields |
| init.build                                          | Mon Oct 6                                      |

*Table 1 Required Firmware Properties for the SV-4K and DMP-2K*

<span id="page-4-1"></span>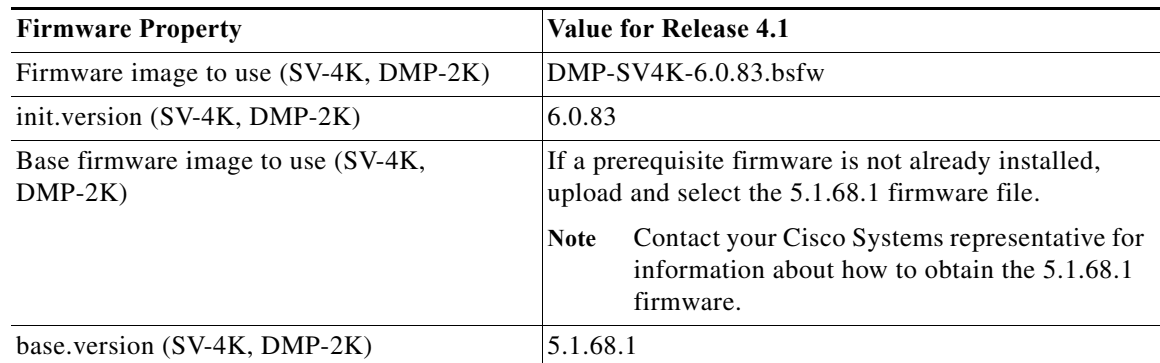

 $\mathbf I$ 

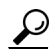

- **P**<br>**Tip** For upgrades from devices with firmware version 5.1.52, 5.1.65, or 5.1.68.1, you can simply select that existing firmware as your "Base firmware image to use" since that firmware version is already uploaded to Cisco StadiumVision Director and is a valid prerequisite firmware version. Then, type the corresponding firmware version number in the "base.version" field.
- **Step 3** Save the changes.
- **Step 4** Power on or reboot the SV-4K or DMP-2K.

Verify the startup sequence. For more information on the startup sequence, see the *[Cisco StadiumVision](http://www.cisco.com/c/dam/en/us/td/docs/Sports_Entertainment/StadiumVision/Director/design/guides/4_1/sv-deploy-guide-sv4k-4-1.pdf)  [SV-4K and DMP-2K Media Player Deployment Guide](http://www.cisco.com/c/dam/en/us/td/docs/Sports_Entertainment/StadiumVision/Director/design/guides/4_1/sv-deploy-guide-sv4k-4-1.pdf)*.